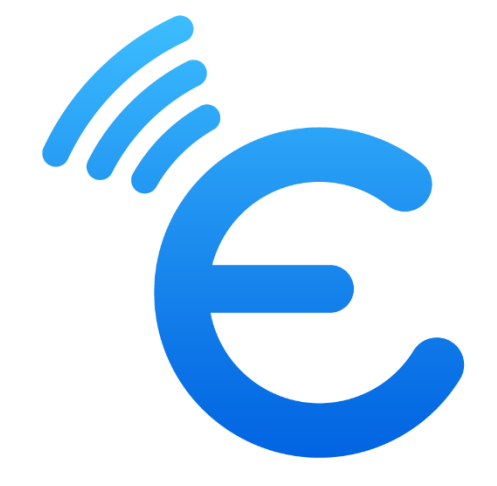

# **Embroidery-Link**

# User Guide

*The last update date of the manual: 17-06-2024*

### Contents

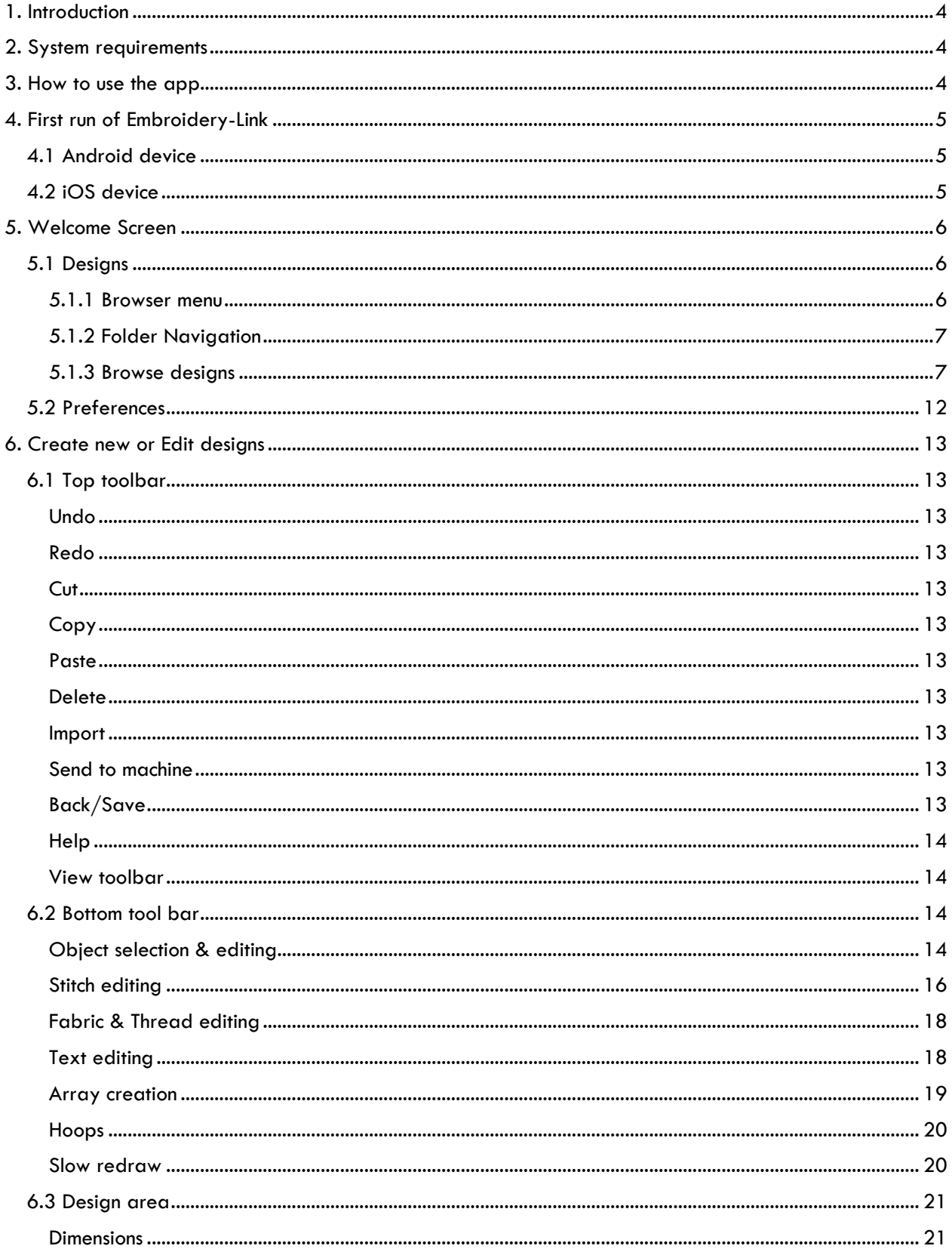

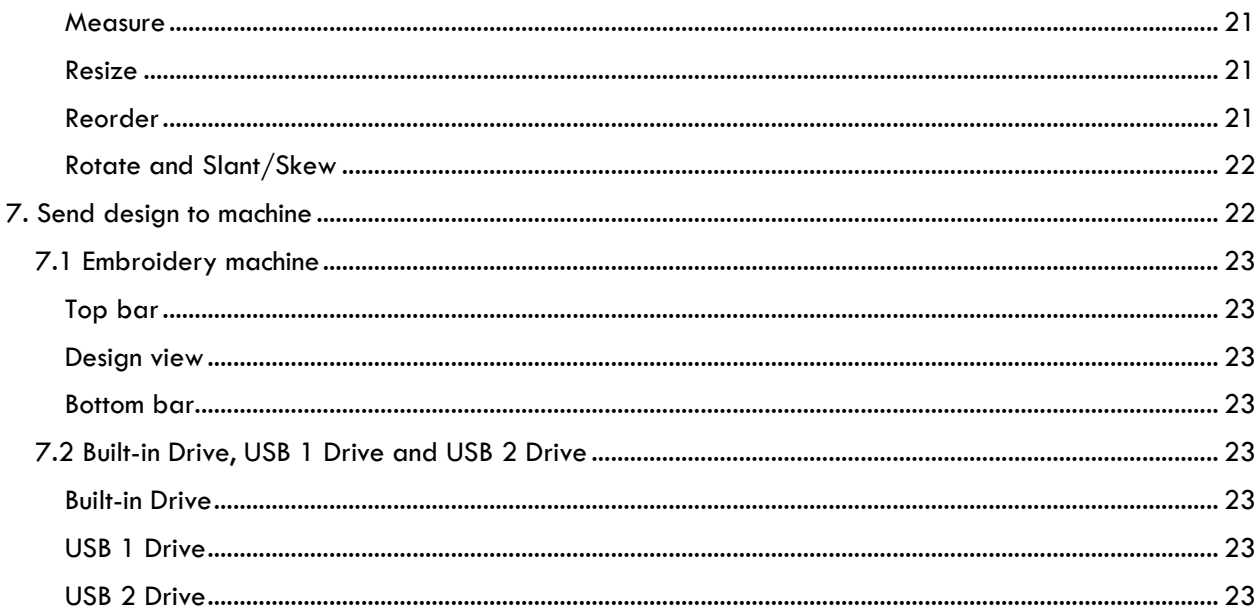

### <span id="page-3-0"></span>1. Introduction

The Embroidery-Link app is an embroidery editing app where you can create beautiful designs with lettering and send them directly to your embroidery machine. It includes many editing and transformation tools, together with the ability to create design arrays and full stitch editing abilities. It is a very useful and easy to use embroidery app.

### <span id="page-3-1"></span>2. System requirements

This application is for iOS and Android operating systems only. For iOS system:

• The Embroidery-Link app works with iOS 13.0 or later.

For Android system:

- The Embroidery-Link app works with Android 6.0 or later.
- At least full HD resolution (1920 X 1080 pixels) on tablets.

Compatible embroidery machine model:

• Continental M17

Language:

• The app is currently available only in English

Wireless LAN

• A router is required to communicate with the sewing machine. Use the instructions manual of your machine, on how to connect it with your Wireless LAN.

### <span id="page-3-2"></span>3. How to use the app

- 1. Launch the app by tapping on the Embroidery-Link icon.
- 2. From the **Welcome screen** tap on the **Designs** button.
- 3. The **Design browser** will open by default in the **Device name > Samples** folder.
- 4. In the **Design browser**, find the design you want to embroider. Select a design and tap **Edit**  design. Alternatively, if you want to create a new design, you tap on the **New design**  $\Box$  icon at the top bar.
- 5. In the design area you can **Import** more designs (from the Design browser) or use the available tools to alter the existing one. If you want, you can add **Text**  $\mathbb{T}$  to it or create an **Array**  $\hat{\diamond}$  of the entire design.
- 6. Find the hoop that you will use by tapping on the **Hoop** icon and then the **Select hoop** option.
- 7. **Simulate** the sew out process of the design by tapping on **slow redraw**  $\frac{1}{b}$  icon and then the **Start**  $\triangleright$  icon.
- 8. Send the design to the machine and from the dialog that will appear select the **Ready to sew** option.
- 9. The **Embroidery machine** dialog will appear where you can view the sew out process of the embroidery machine.
- 10. Place the correct thread color on the machine and press **Start** (on your embroidery machine) to start the process.
- 11. Follow the steps to finish the process. Your first embroidery design is ready.

### <span id="page-4-0"></span>4. First run of Embroidery-Link

### <span id="page-4-1"></span>4.1 Android device

The first time you will start the app on an Android device you will see the following message. Please make sure tap on Allow option.

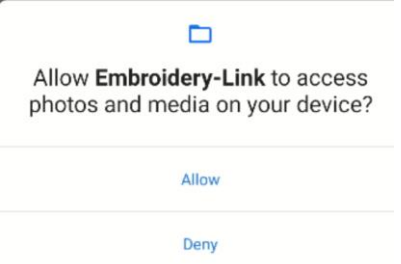

In case you tapped on Deny, you can change the setting from **Settings** > **Apps & notifications** > (Advanced) **Permission manager** > **Files & media** > **Embroidery-Link** > **Allow access to medial only.**

This setting may be on a different location on Android devices from different manufacturers.

### <span id="page-4-2"></span>4.2 iOS device

In iOS 14 or later, the following message will come up when the app is opened for the first time.

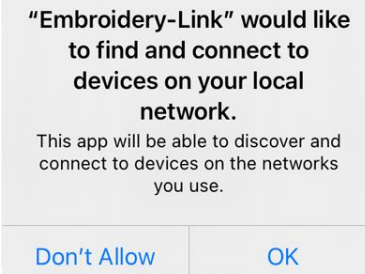

Please make sure that you tap on **OK** to grant access.

In case you tapped on **Don't Allow**, you can change the setting from **Device settings > Embroidery-Link > Local Network > On.**

### <span id="page-5-0"></span>5. Welcome Screen

In the welcome screen you can open the Design browser by taping on the **Designs** button, change the app's **Preferences** by tapping on the respective button, set the **Default hoop** that you are usually using from the drop-down list and get more **Help** for the app.

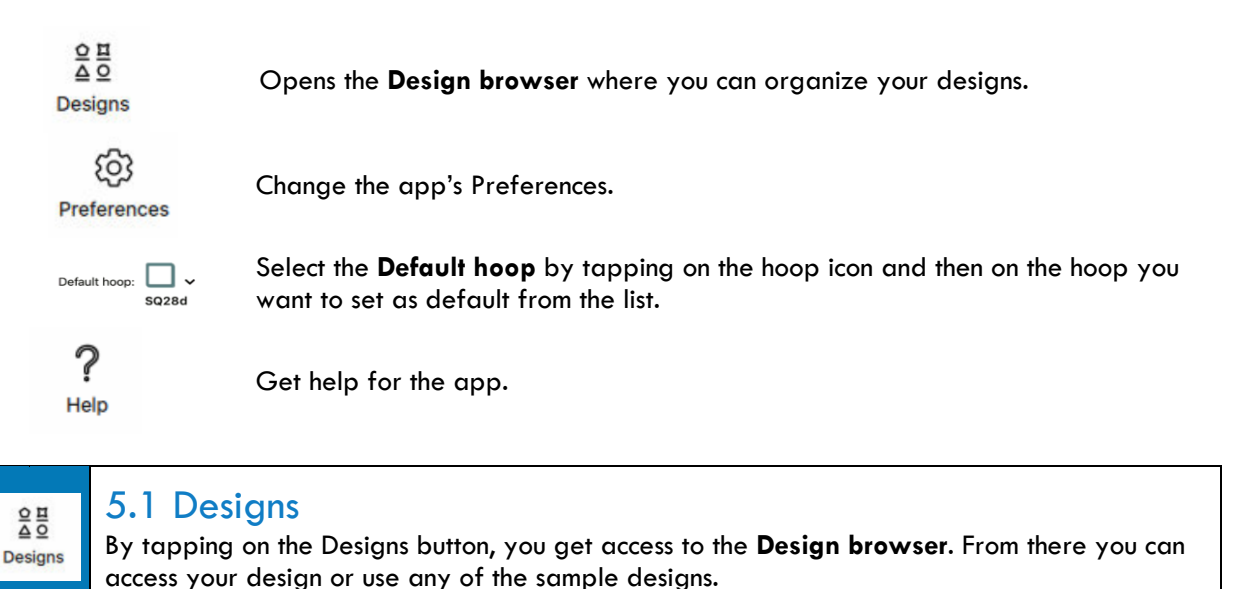

### <span id="page-5-2"></span><span id="page-5-1"></span>5.1.1 Browser menu By tapping on the **Browser menu** icon, a menu bar will appear. In portrait mode will be a pop-up menu bar (tap outside the bar to close it) and on landscape mode it will be docked at the left side of the screen (tap on the icon to close it). In the menu bar you can view the internal **My designs** and **Samples** folders together with the folders of any connected embroidery machine. Tap on any folder and its content will appear inside the Browser. You can access the subfolders from the Browser menu by tapping on a folder that contains an arrow next to it. The folder will show its sub-folders which you can also expand, if they contain more sub-folders by tapping on them.  $\leftarrow$  $\equiv$ **团 ContinentalM17 Em** Ready to Sew  $\mathbf{\mathsf{v}} \mathop\square$  Built-in Drive  $\vee$   $\Box$  EMB  $\Box$  Embf  $\vee$   $\Box$  ORD  $\sum$  Ordf >  $\oslash$  USB 1 Drive ⊘ USB 2 Drive

The Browser menu bar can be dragged vertically (with your finger), to be able to view more folders and folder depths, if they fall outside the bar.

### <span id="page-6-0"></span>5.1.2 Folder Navigation

Below the toolbar there is the Folder navigation that shows you the path of the current folder. If you tap on the first Folder/Device and you have your embroidery machine connected on your Wireless LAN, you will be able to view the content of your machine.

**Important:** The Folder Navigation menu appears only if the Browser menu  $\equiv$  bar is hidden.  $\Box$  localhost  $\vee$   $\Box$  Sample

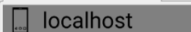

**<u>an</u>** ContinentalM17

If you tap on a head folder, you can select a different folder that is at the same level with your current folder.

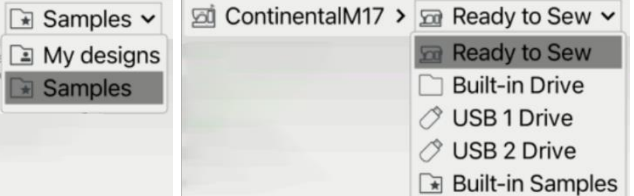

In the browser you always view the content of the last folder shown in the folders' path. The ">" icon next to the folder will be displayed only, if there are two or more subfolders in the parent folder. It works like an indication that a drop-down menu will appear, if you tap on the folder's name.

### <span id="page-6-1"></span>5.1.3 Browse designs

By tapping on a folder, you can view its contents which can be designs or sub folders.

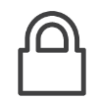

**Lock**: The **Samples** folder its sub folders and their designs have the locker icon at the top right corner. This means that they cannot be changed. You can open, edit and save them on **My designs** folder.

- If you long press on an empty area in the browser, only the Refresh and Search options will be available.
- If you long press on a folder in the browser, only the Open, Copy, Refresh and Search options will be available.
- If you long press on a design in the browser, only the View, Edit, Send, Copy, Refresh and Search options will be available.

#### Long press on a folder

Long pressing on a folder to do the following:

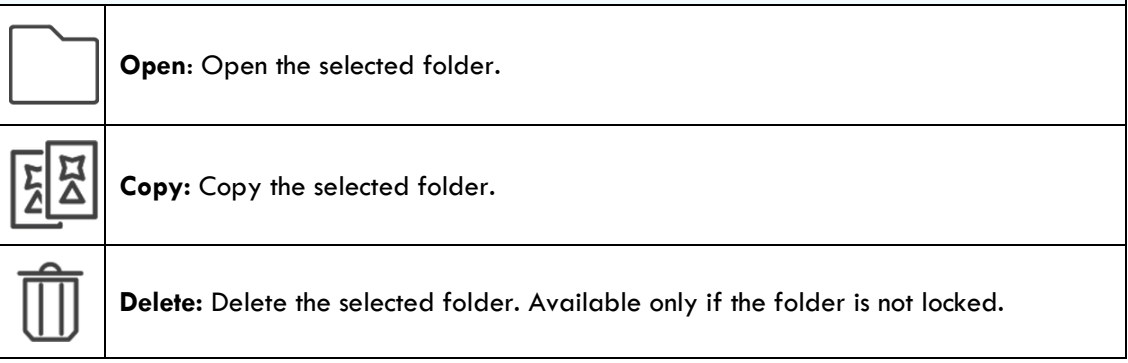

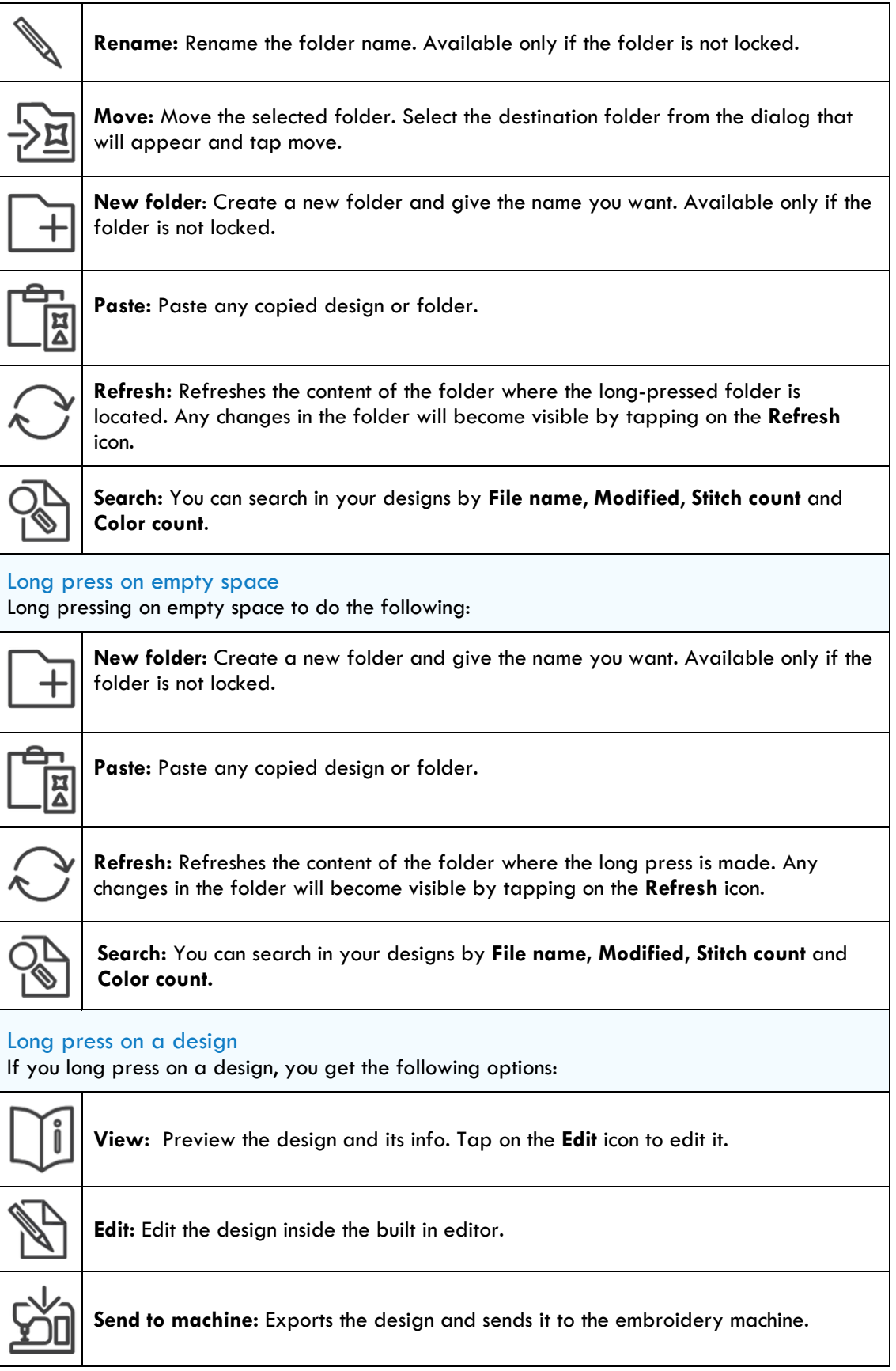

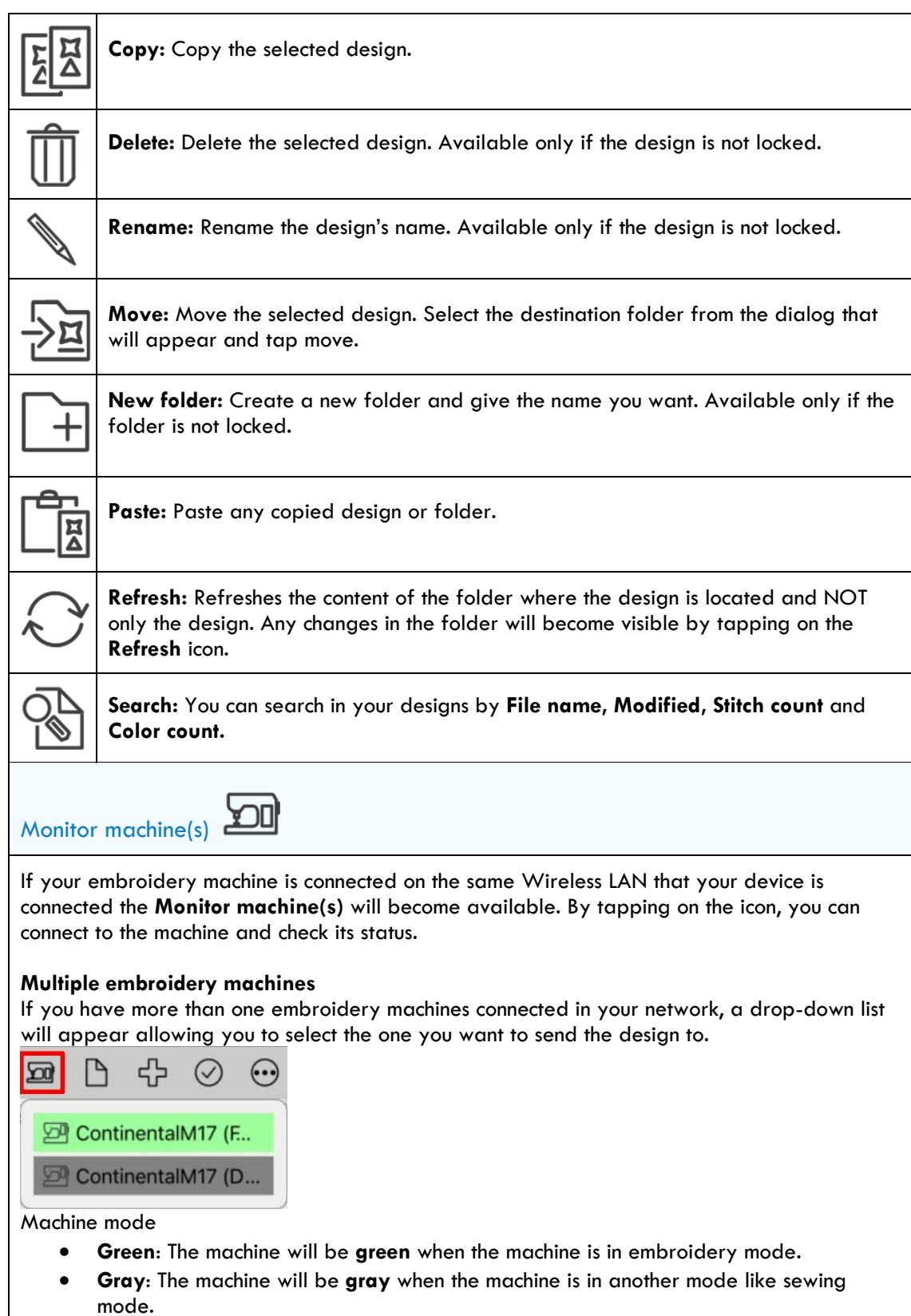

9

THE Monitor machine(s) will appear to be busy **WHE WORD WATER**<br>The Monitor machine(s) will appear to be busy **WHE WORD WATER** when it tries to connect with the machine or when the app creates the previews of the designs that exist inside the embroidery machine.

区 If you see the busy  $\Box$  icon, wait for a while. If there is no improvement try the following:

- Check your sewing machine and Wireless LAN settings.
- Restart the app.
- Restart the device.
- Restart the sewing machine. etc.

### **Options**

Shows the available options of the Browser. All the long press options listed above are also available through the Options icon. The options are changing based on your selection.

### View mode

At the bottom bar there is a button that allows you to change the way you view the designs inside the Design browser. In portrait mode on phones, it is located at the bottom of the Design browser.

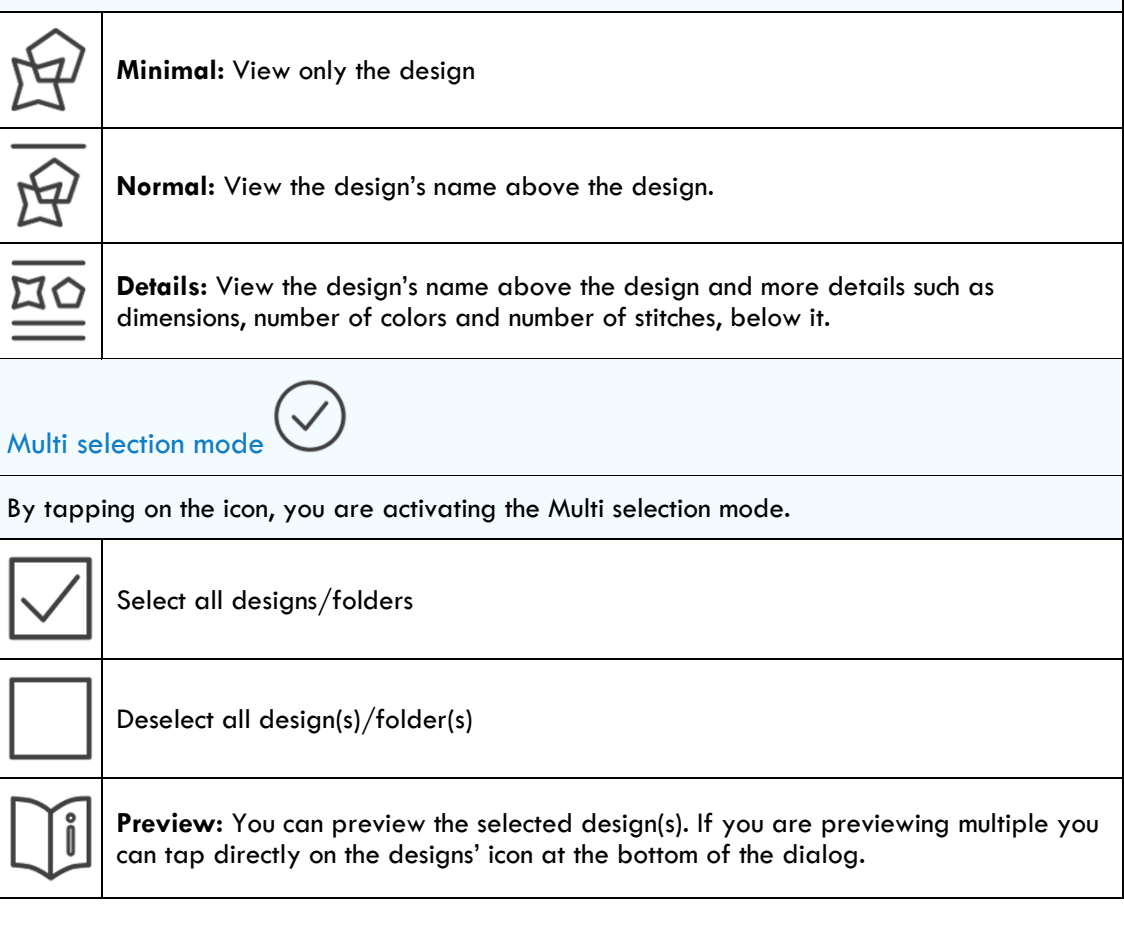

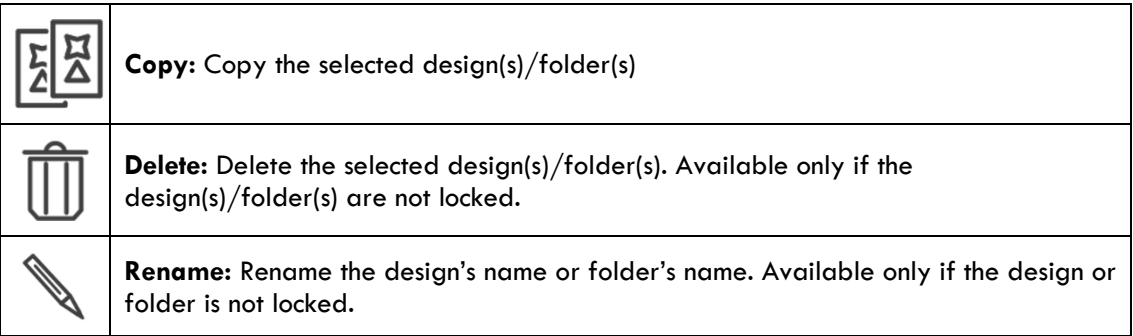

Search

You can search in your designs by **File name**, **Modified**, **Stitch count** and **Color count**. Each parameter can be refined even more to get more specific results. After setting the search terms, tap on the Search button to start the search process. Some of the search criteria (Modified, Stitch count and Color count) may not be available on machine folders. When you want to change numerical values, you must tap in the field and insert the exact value you want.

In addition, when you search with **File name (or a character)** and date **Modified** the results will include folder names.

**Important:** Patterns built into the sewing machine can only be searched for by file name.

**File name**: search in the file names.

- **all:** search in all files
- **contains:** searches for the specified text in the text field anywhere in the file names.
- **is equal to:** searches for exact match of the specified text, in the text field, anywhere in the file names.
- **starts with:** searches for the specified text in the text field at the beginning of the file names.
- **ends with:** searches for the specified text in the text field at the end of the file names.

#### **Modified**:

- **all**: searches to all designs.
- is: searches to those designs that were modified the specific date.
- **is before**: searches to those designs that were modified before the specific date.
- is after: searches to those designs that were modified after the specific date.

• **between:** searches to those designs that were modified between the specific dates. **Stitch count**:

- **all**: searches to all designs.
- **is equal to**: searches for designs with number of stitches equal to those specified.
- **is greater than**: searches for designs with number of stitches greater than those specified.
- **is less than**: searches for designs with number of stitches less than those specified.
- **between:** searches for designs with number of stitches between those specified.

**Color count**:

- **all:** searches to all designs.
- **is equal to**: searches for designs with number of colors equal to those specified.
- **is greater than**: searches for designs with number of colors greater than those specified.
- is less than: searches for designs with number of colors less than those specified.
- **between:** searches for designs with number of colors between those specified.

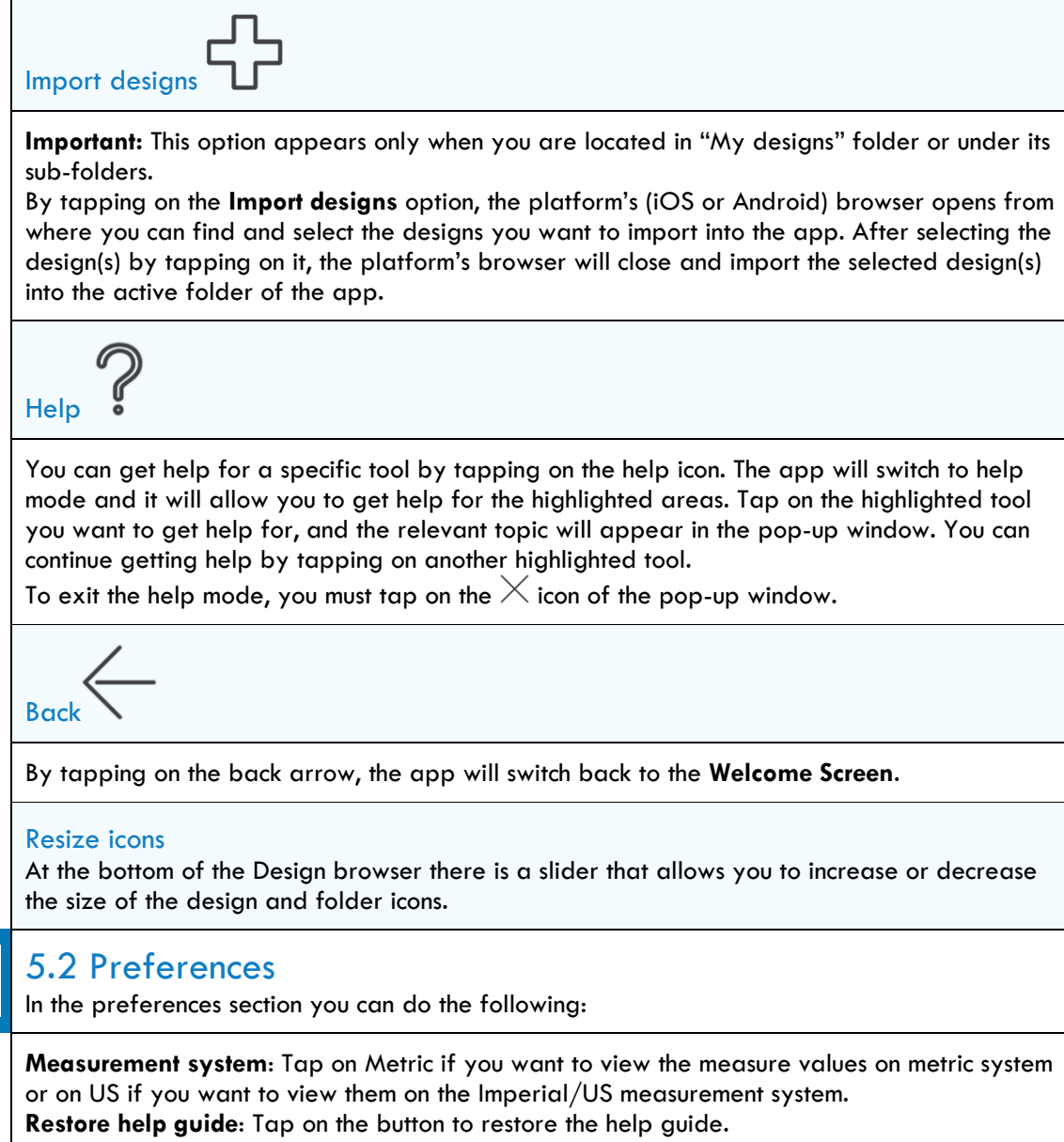

**Restore density warning**: Tap on the button to restore the density warning notification that appears inside the app when you resize or adjust the density of a design/object.

<span id="page-11-0"></span>දුරි

## <span id="page-12-0"></span>6. Create new or Edit designs

The editor of the software allows you edit existing designs and create new ones. When you create a new one, the editor opens with an empty design and the default hoop.

The Create new  $\Box$  option can be found on the top bar.

### <span id="page-12-1"></span>6.1 Top toolbar

At the **Top toolbar** you can view the file name of the design and the following available tools. When a file is edited, a "\*" mark is added after the name.

<span id="page-12-10"></span><span id="page-12-9"></span><span id="page-12-8"></span><span id="page-12-7"></span><span id="page-12-6"></span><span id="page-12-5"></span><span id="page-12-4"></span><span id="page-12-3"></span><span id="page-12-2"></span>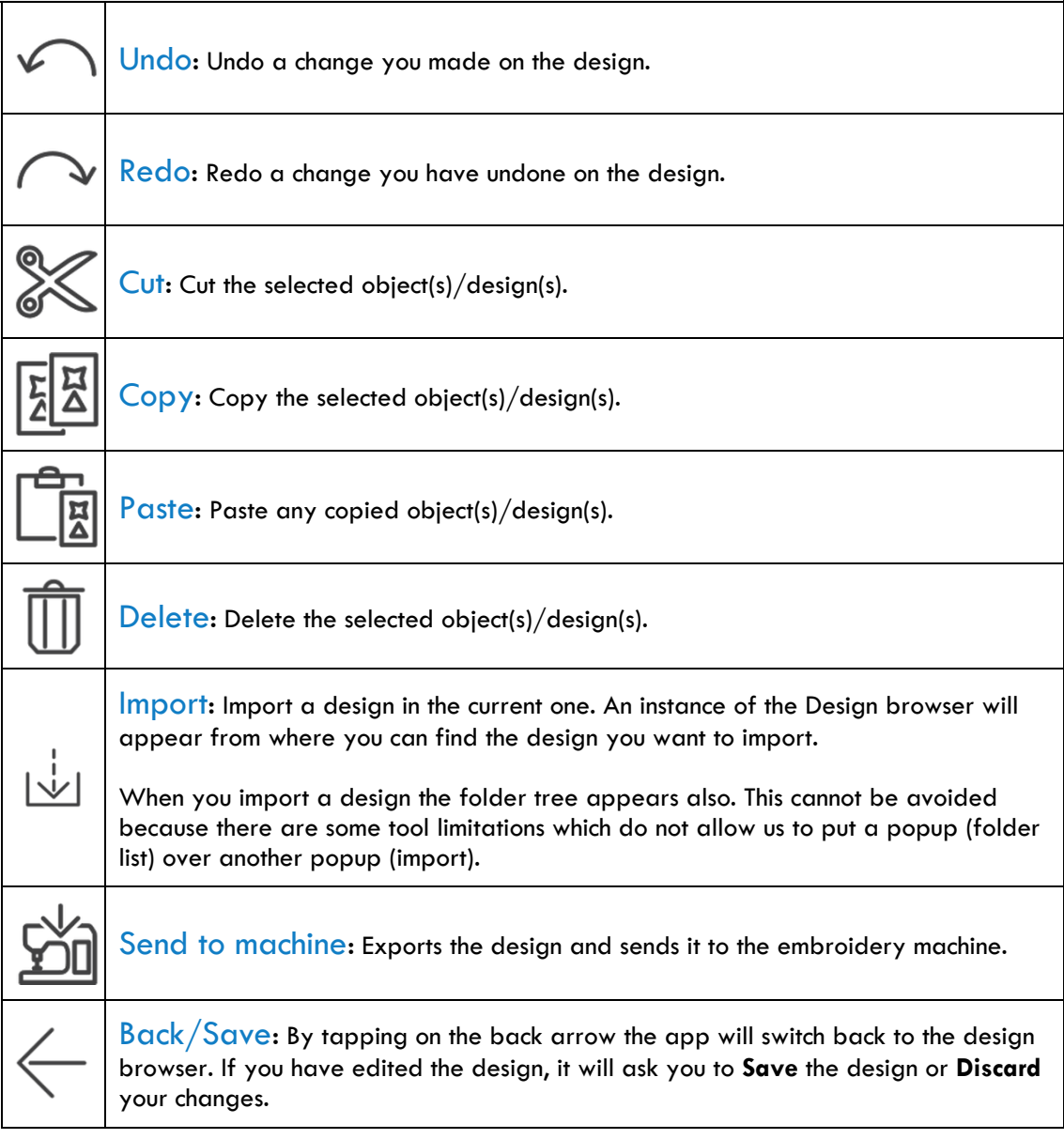

<span id="page-13-1"></span><span id="page-13-0"></span>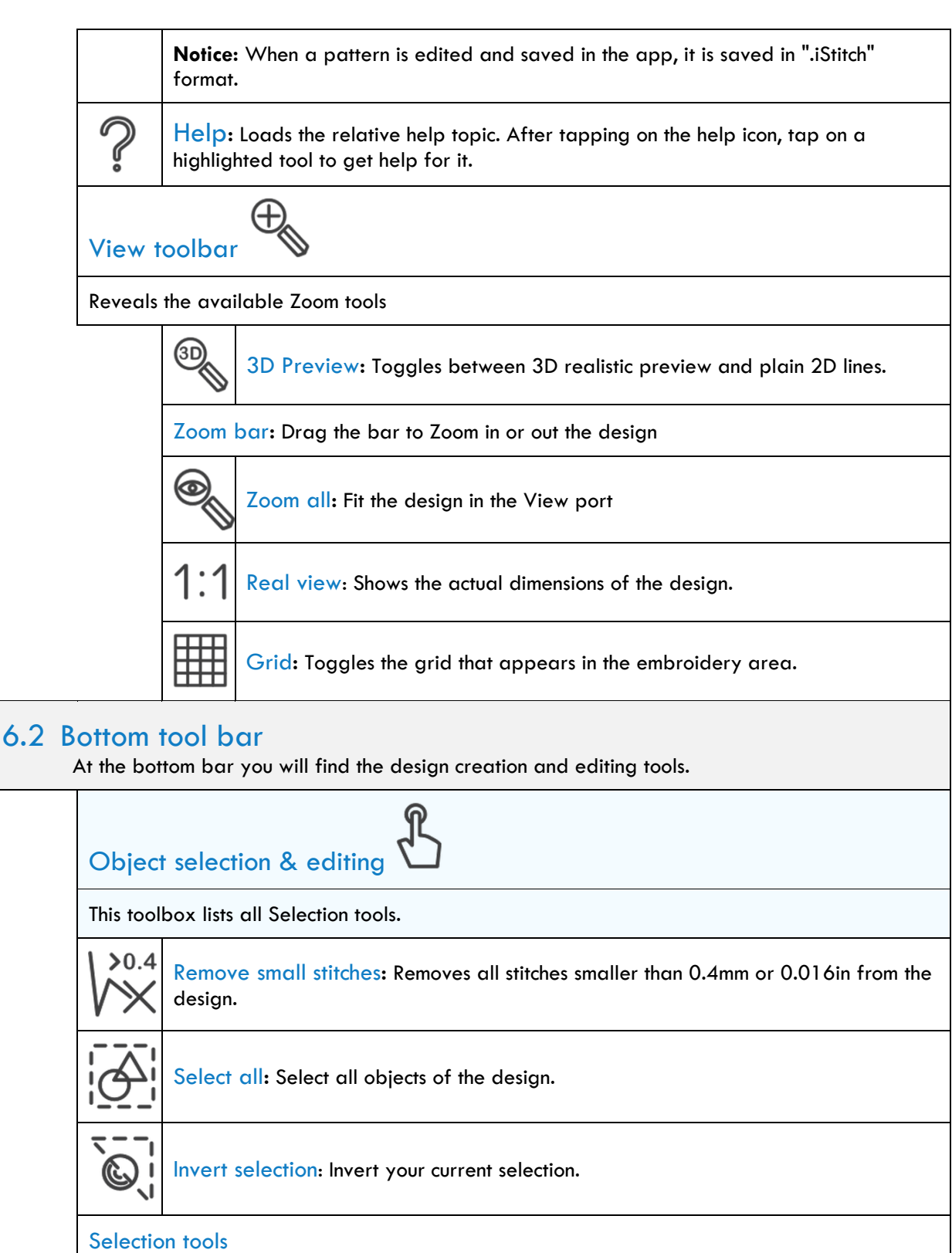

<span id="page-13-3"></span><span id="page-13-2"></span>Different tools for selecting parts of the design.

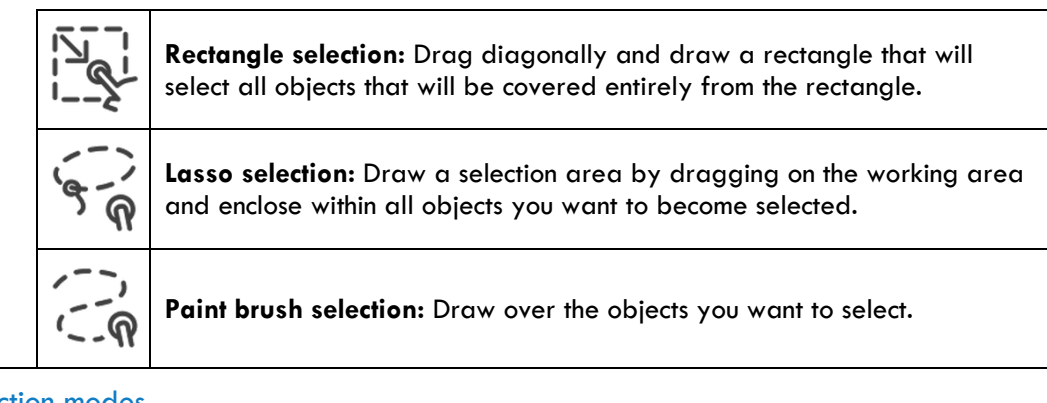

### Selection modes

Activate the mode you want to use when selecting.

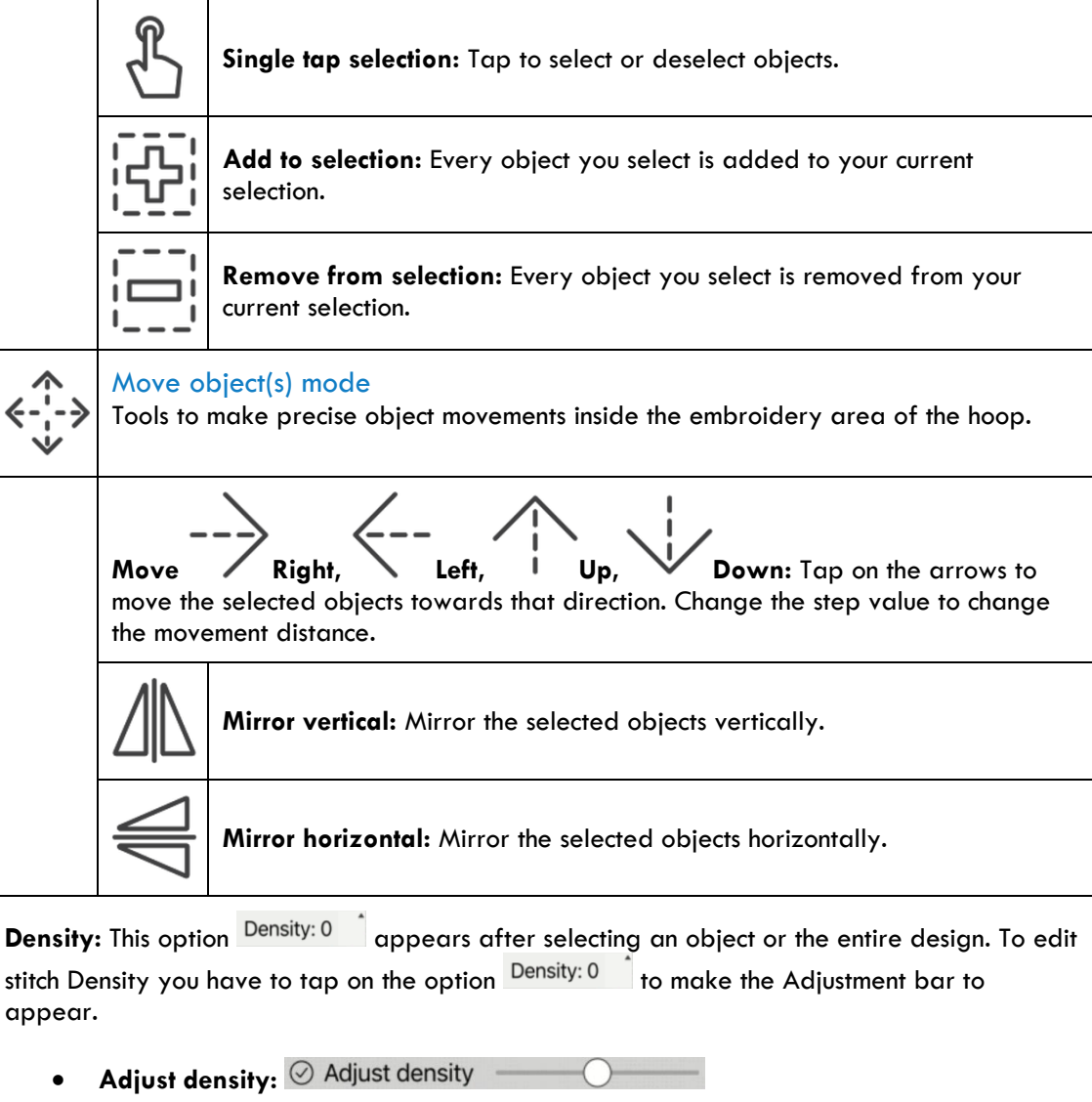

By default, the Adjust density checkbox is checked and allows you to adjust the density of the selected object(s). Drag the slider to increase or decrease the **Density** of the selected objects.

<span id="page-15-0"></span>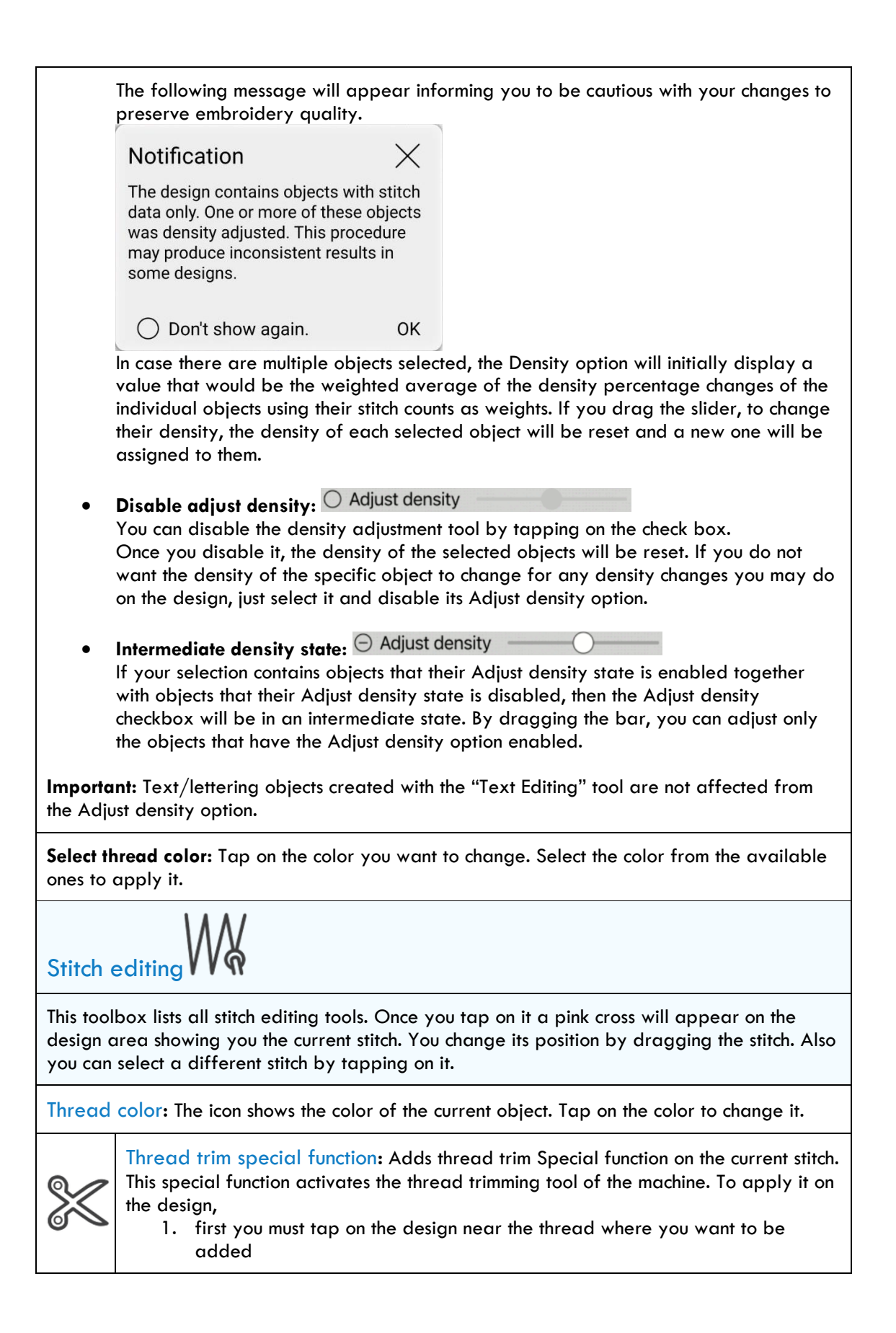

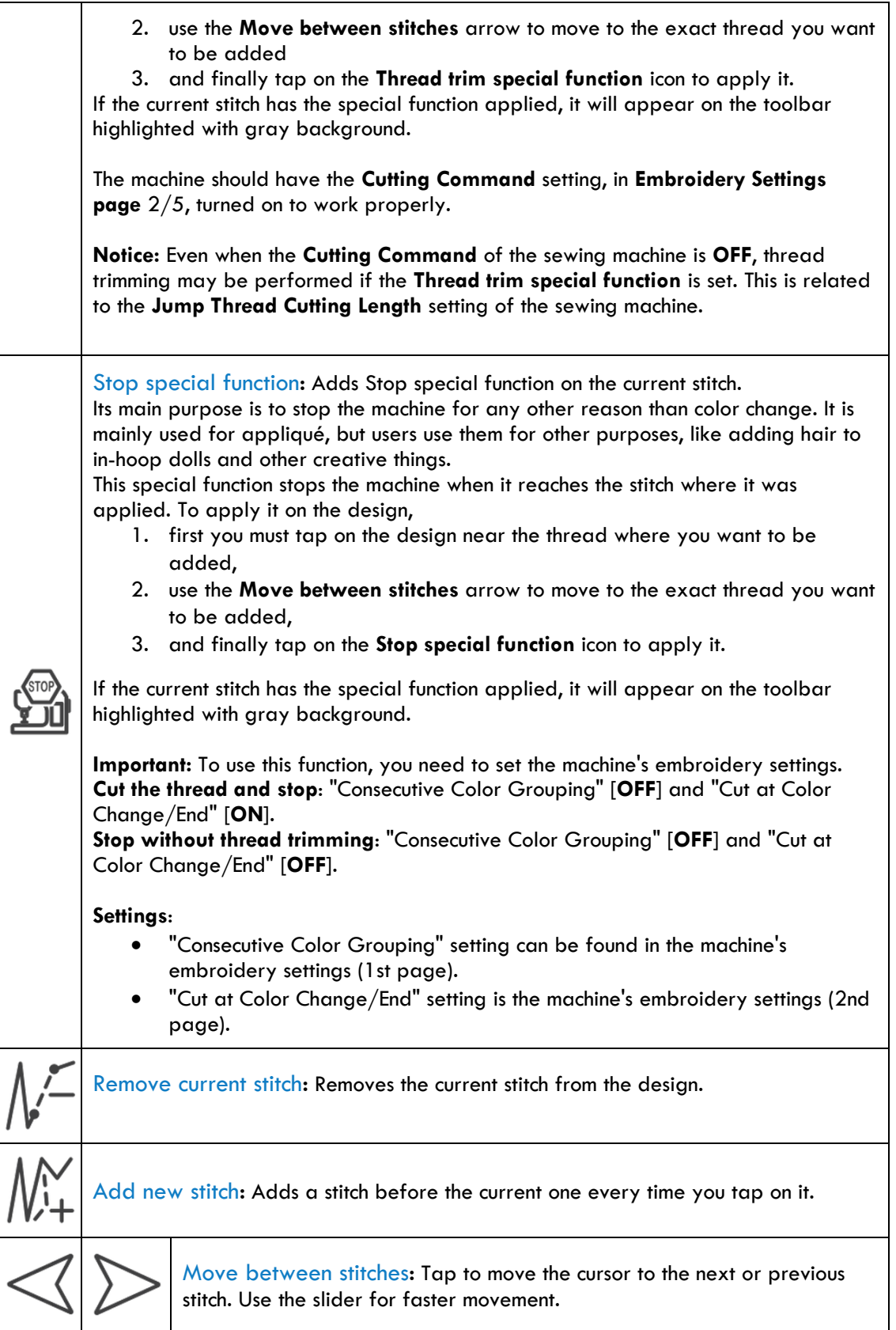

The position of the current stitch is also shown on the reorder strip at the top of the screen with an arrow.

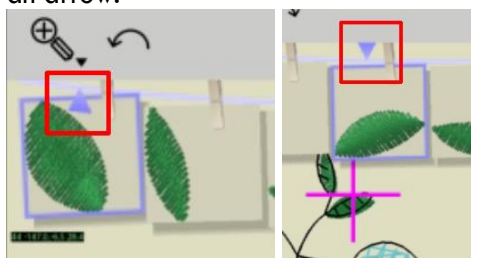

The arrow points upwards when it is near the end of the screen or at the end of the rope and downwards when it is at the middle.

If you are moving toward the end or start of the object, the arrow drifts along the current object.

You can also move faster between the stitches by dragging on the hanging objects left or right, based on if you want to move forward or backward. You can do that only when you are in stitch editing mode.

<span id="page-17-0"></span>Fabric & Thread editing

This toolbox allows you to change fabric and thread colors.

### Thread tab

**Design thread colors:** Lists the colors that are currently used in the design. **Available thread colors:** The colors from the active Thread palettes are listed next to the Design's colors.

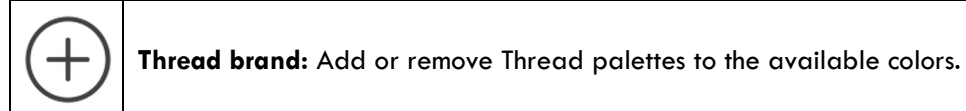

### Fabric tab

**Fabric colors:** Lists the available fabric colors. The active color is checked. **Fabrics:** Lists all available fabrics. Drag to the left or to the right to view more.

<span id="page-17-1"></span>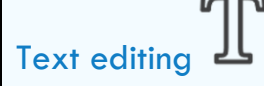

Add text to your designs. Move the cursor at the position you want to be added.

Text field**:** Type the text you want to embroider.

Font type**:** Select the Font type from the available pre-digitized fonts.

Some characters and symbols that are not included in the font type may be garbled or replaced from a non-supported character (a rectangle) when the font is used.

Text size**:** Drag the slider to change the size of the selected text.

Text control points**:**

**Single point caret**: Adds text horizontally starting from the position you have placed the cursor.

**2-point line**: Adds text on a 2-point line. You can move the points to change the size of the line and its tilt, by dragging them. The text size remains unchanged regardless the line length and it is positioned on the line based on the selected Text alignment option.

**3-point arc**: Adds text on a 3-point arc. You can move the point to change the size and curvature of the curve, by dragging them. The text size remains unchanged regardless the curvature, but the position of the characters on the curve changes accordingly. The text alignment is set from the respective tool, and it is not affected from the size of the arc.

Text alignment**:** works only with 2-point line and 3-point arc inserted text.

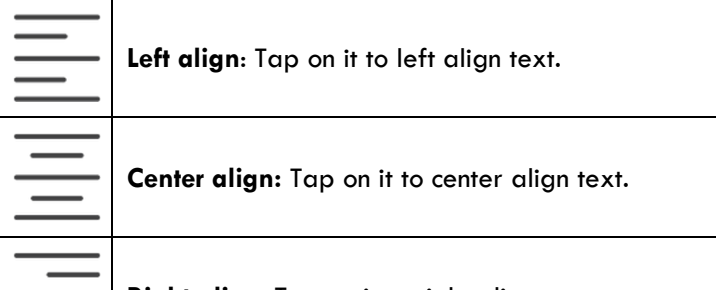

**Right align**: Tap on it to right align text.

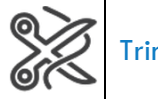

Trim characters**:** Adds thread trims between characters.

Break text**:** Breaks text to separate characters.

Text color**:** Change the text color.

### <span id="page-18-0"></span>Array creation

This tool can be used to create a rectangular array of the entire design. However, if the number of stitches in the design created by the Array is too large, a message will appear preventing you to do it.

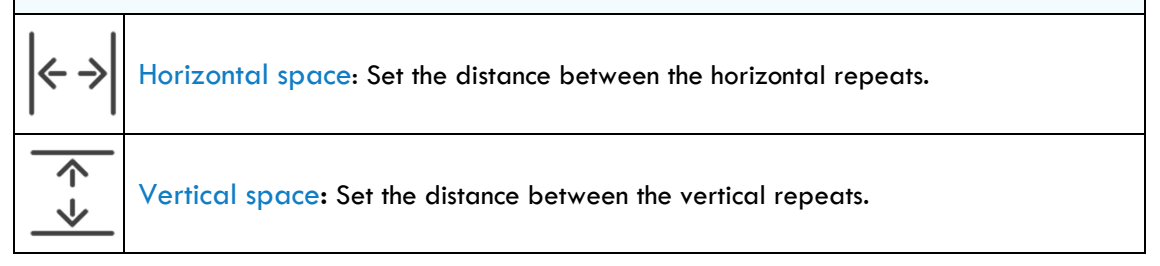

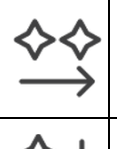

Horizontal copies**:** Set the number of horizontal repeats you want.

Vertical copies**:** Set the number of vertical repeats you want.

Reduce color changes**:** Groups objects by color to reduce color changes. After setting the above parameters tap on the **Apply** button to apply them.

<span id="page-19-0"></span>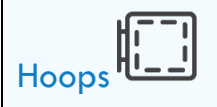

This tool allows you to select the hoop you want to use and adjust it. You can drag the hoop and change its position.

While dragging the hoop to a new position, red line(s) will appear when the design snaps on the vertical or horizontal axis that passes through the hoop's center. This is a visual tool (guideline) to help the user know where the center of the hoop is, in relation to the design and position it accurately.

<span id="page-19-1"></span>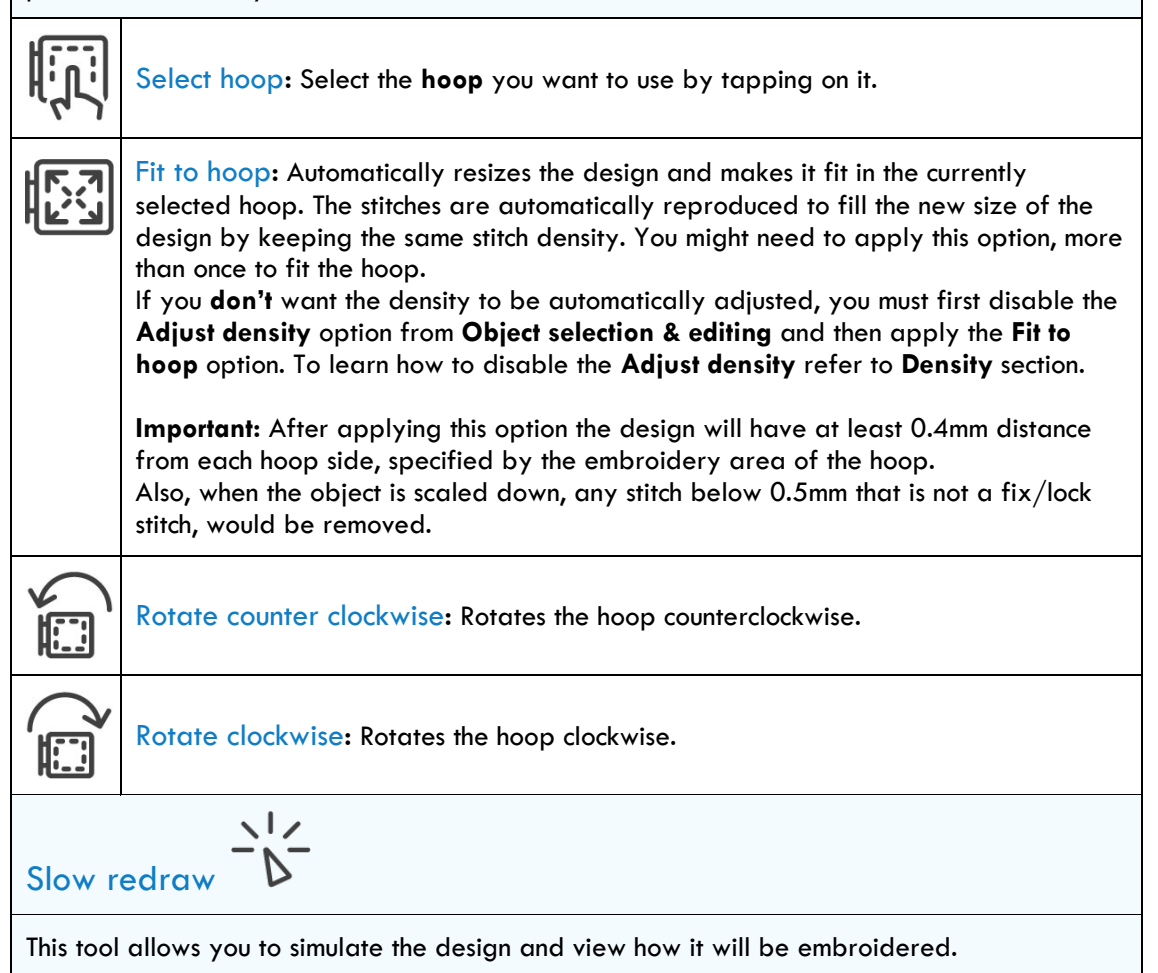

Start/ **We also Provide:** Start or pause the sew out simulation.

Simulation speed**:** Controls the speed of the simulated embroidery machine. Drag this bar to set the simulation speed in spm (stitches per minute).

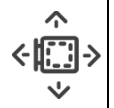

Hoop/Needle movement**:** Set if you want to simulate the needle movement or the hoop movement.

### <span id="page-20-0"></span>6.3 Design area

In the design area there are some more tools

<span id="page-20-2"></span><span id="page-20-1"></span>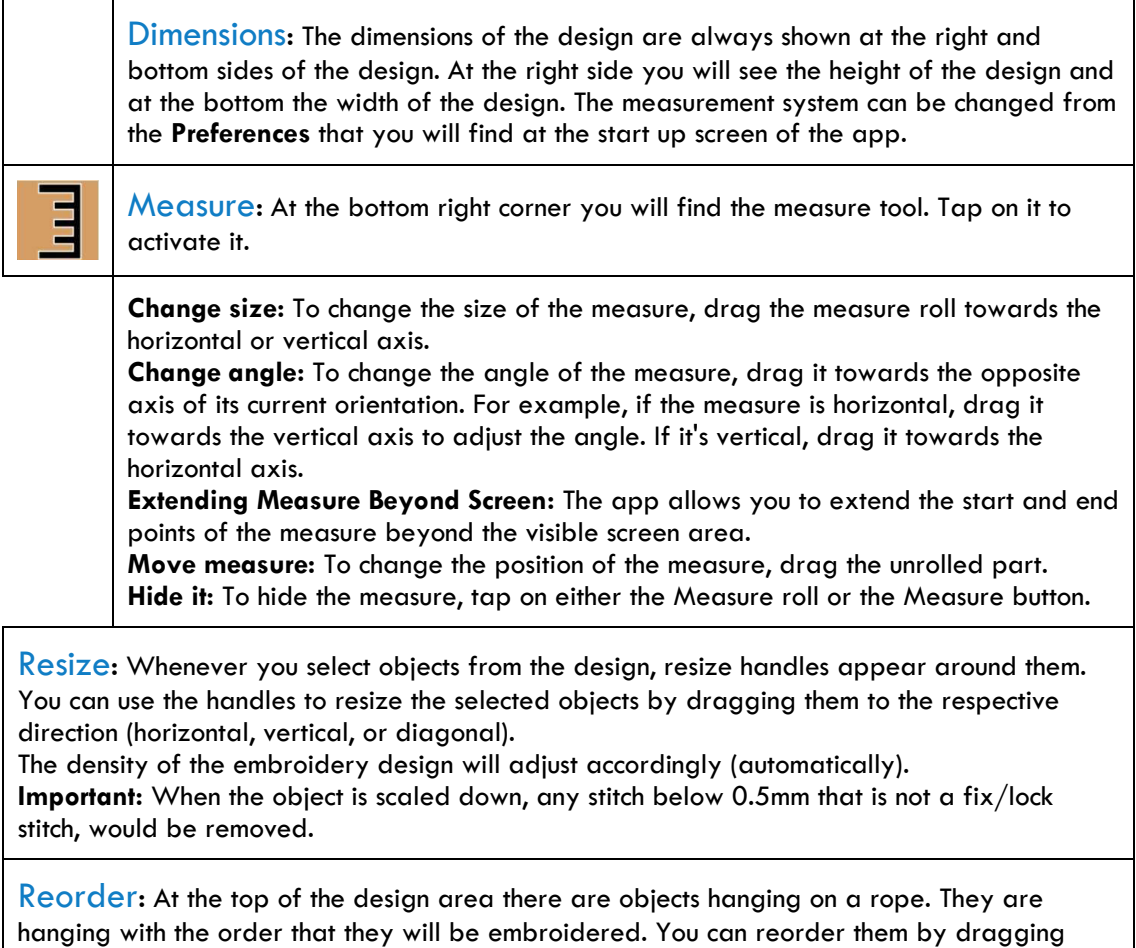

<span id="page-20-4"></span><span id="page-20-3"></span>each one, before or after the object you want. A vertical line will appear showing you where the object(s) will be positioned if you release it(them). The empty clothes-peg shows the initial position of the object.

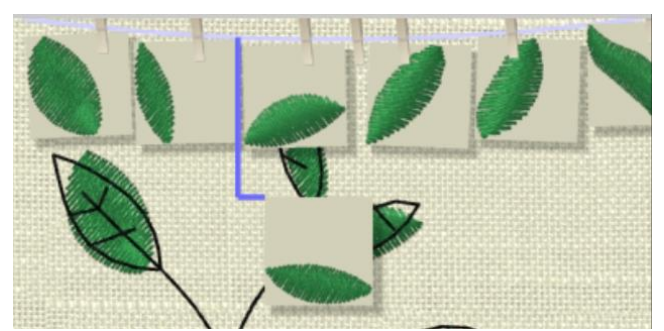

You can do that when you have the **Object selection & editing** selected.

<span id="page-21-0"></span>Rotate and Slant/Skew**:** Whenever you select object(s) from the design, resize handles will appear around it. If you tap on any of them, they will change to **Rotate** and **Slant** handles.

By dragging the rotate handles (four corner handles), you can rotate the selected objects. By dragging the slant/skew handles (four middle side handles), you can slant/skew the selected objects.

You can change the rotation and slant/skew center by dragging the handle that appears at the middle of the selection, to the position you want.

### <span id="page-21-1"></span>7. Send design to machine

By tapping the send to machine  $\mathbb{Z}$  icon a dialog will appear from where you can select if you want **Ready to Sew** it, save it in the **Built-in Drive**, save it in the **USB 1 Drive** or in the

USB 2 Drive. The machine icon will appear to be busy **LO** when the app tries to access the content of the embroidery machine.

The **Ready to sew** option will be available only if the machine is in embroidery mode. In the dialog next to the folders, you will see the ">" icon that informs you that subfolders may exist in the specific folder. If after tapping on it no subfolders appear, the ">" icon will disappear. Although, the ">" icon will reappear when the application is restarted, next to the same folder.

**Important:** If more than one sewing machine is connected to the same Wireless LAN, a dialog will appear to select the machine. Also, if a sewing machine with the same name is connected, the last 4 digits of the MAC address will be added at the end of the name.

All the design are converted to ".JPX" file format when they are send to the embroidery machine.

### 7.1 Embroidery machine

<span id="page-22-0"></span>The design will be sent to the machine, and you will be able to view the sewing process from the app. The machine monitoring dialog will appear:

<span id="page-22-1"></span>Top bar: At the top bar you will view the current **Status** of the sew out process. You can also click back  $\leftarrow$  icon and return to the previous state of the app.

<span id="page-22-2"></span>Design view: You can view the sew out simulations and the messages that will tell you on how to interact with the embroidery machine, to sew out the design properly. Keep in mind that you can **Start** and **Stop** the process only from the machine's controls.

<span id="page-22-3"></span>Bottom bar: At the bottom bar you will view:

- The current **Stitch** from the total stitches.
- The current **Layer** from the total layers.
- The current machine **Speed** in stitches per minute.
- The **Current** thread **color** that it is used.
- All thread colors and their order by tapping on the **…** icon.
- A bar that shows visually the order of thread colors and the progress of the sew out process.

### 7.2 Built-in Drive, USB 1 Drive and USB 2 Drive

<span id="page-22-4"></span>By selecting any of these three options you will send the design to the machine's storage locations.

**Important:** When the file open screen is displayed on the sewing machine, the "Built-in Drive", "USB 1 Drive", and "USB 2 Drive" patterns in the Browser may not be displayed correctly. Please operate the sewing machine, close the file open screen of the sewing machine, and then perform "Refresh". You will find the "Refresh" option on the top bar of the applications under the options  $\ddot{\bullet}$  icon.

<span id="page-22-5"></span>8. Built-in Drive: Here you can browse the folders of the embroidery machine and save the design in the location you want. From the same dialog you can also set the **File name** of the design that will be sent. Once you are ready, tap on Send to send the design to machine.

<span id="page-22-6"></span>USB 1 Drive: Here you can browse the folders of the first USB drive and save the design in the folder you want. From the same dialog you can also set the **File name** of the design that will be sent. Once you are ready, tap on Send to send the design to USB.

<span id="page-22-7"></span>USB 2 Drive: Here you can browse the folders of the second USB drive and save the design in the folder you want. From the same dialog you can also set the **File name** of the design that will be sent. Once you are ready, tap on Send to send the design to USB.

You will be able to access and sew out the designs that were sent in the machine's drives only though the panel of the machine. The machine monitoring functionality is not available when saving the design in the machine's local storage.